## **Installatiehandleiding brother** Kleurenlaserprinter HL-4000CN<br> **De printer installeren**

**Lees eerst het blad met de informatie over reguleringen, zodat u weet hoe u de printer veilig moet gebruiken.**

**Leest u deze "Installatiehandleiding" voordat u de printer installeert.**

- U moet eerst de hardware en de driver installeren, pas dan kunt u de printer gebruiken.
- Stel eerst vast welk besturingssysteem uw computer gebruikt (Windows<sup>®</sup> 95 / 98 / Me, Windows NT® 4.0, Windows® 2000 / XP of Macintosh®).
- Er wordt normaal gesproken geen interfacekabel meegeleverd. U dient een interfacekabel te kopen die geschikt is voor gebruik met deze printer (parallel, USB of netwerk).

De meeste parallelle kabels ondersteunen bi-directionele communicatie, maar soms is de pin-aansluiting niet geschikt of voldoet de kabel niet aan de normen van IEEE 1284.

Voor beheerders: raadpleeg de **Installatiehandleiding voor netwerken** (aan de ommezijde) en configureer de instellingen van de netwerkprinter.

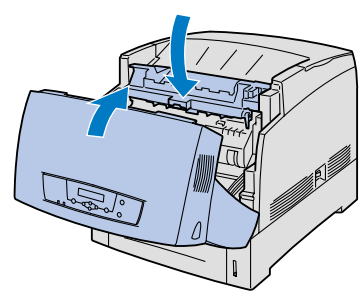

8 Sluit de papieruitvoerklep. Sluit de voorklep.

Ga door naar de installatiehandleiding voor de driver Windows® of de installatiehandleiding voor de driver Macintosh<sup>®</sup>

Welke onderdelen er worden geleverd, kan van land tot land verschillen. Bewaar alle verpakkingsmateriaal en de doos. Deze komen u later nog van pas wanneer u de printer moet vervoeren. LM104001 Gedrukt in Japan

## **Stap 2** Papier in de papierlade plaatsen

3 Druk de oranje knop in en maak de klep van de papieruitvoer open.

Verwijder alle tape en plakband.

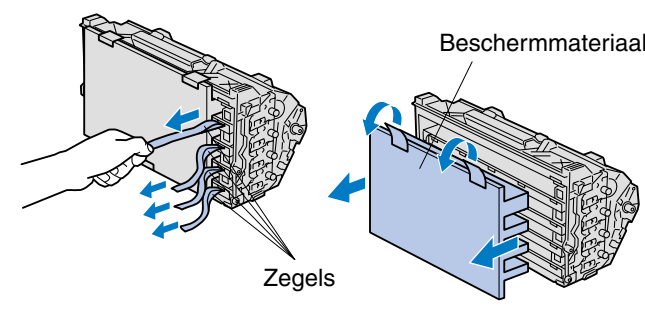

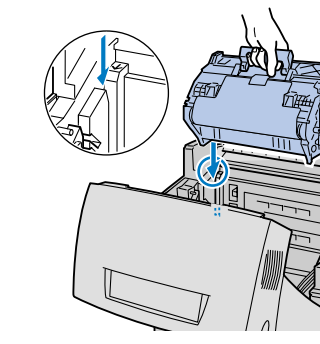

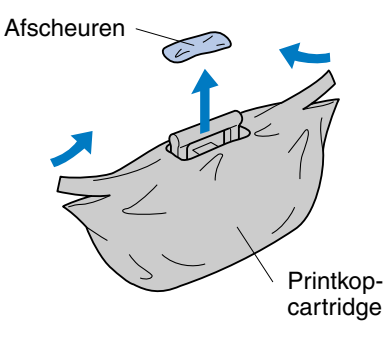

**4 Pak de printkopcartridge uit.** 

5 Trek hard aan de 4 zegels om ze helemaal uit de cartridge te trekken. Verwijder het beschermmateriaal.

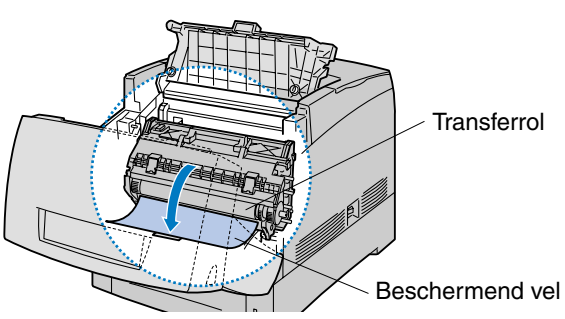

7 Verwijder het beschermende vel. **Opmerking:** Raak het zwarte oppervlak van de transferrol niet aan

6 Zet de rollen van de printkopcartridge parallel met de sleuven, en laat de cartridge voorzichtig in de printer zakken.

**Stap 1** De printkopcartridge installeren

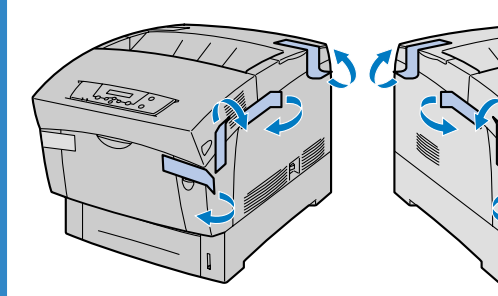

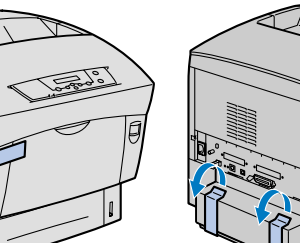

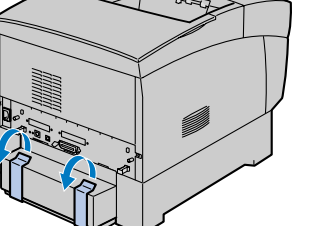

## **Onderdelen in de doos**

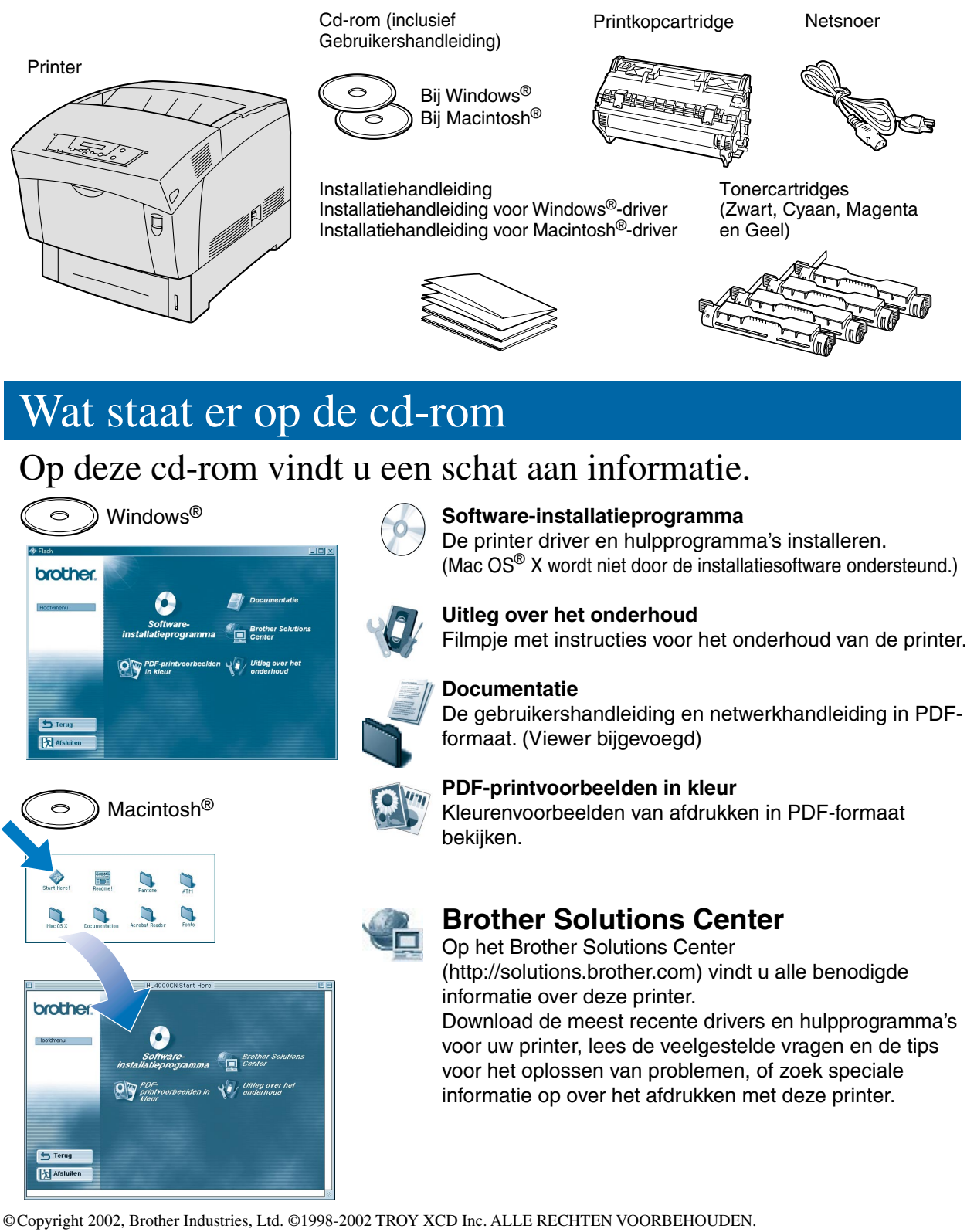

Windows en Windows NT zijn handelsmerken van Microsoft Corporation die in de VS en andere landen geregistreerd zijn. HP en HP/UX zijn handelsmerken van Hewlett-Packard Company. UNIX is een handelsmerk van UNIX Systems Laboratories. PostScript is een handelsmerk van

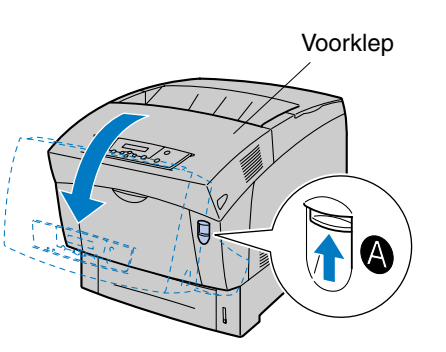

2 Druk knop 4 omhoog en maak de voorklep open.

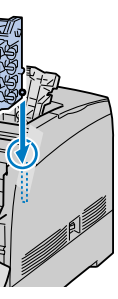

Adobe Systems Incorporated. Netware is een handelsmerk van Novell, Inc. Apple Macintosh, iMac, LaserWriter en AppleTalk zijn handelsmerken van Apple Computer, Inc.

Alle andere merknamen en productnamen die in deze handleiding gebruikt worden, zijn gedeponeerde handelsmerken van de desbetreffende bedrijven.

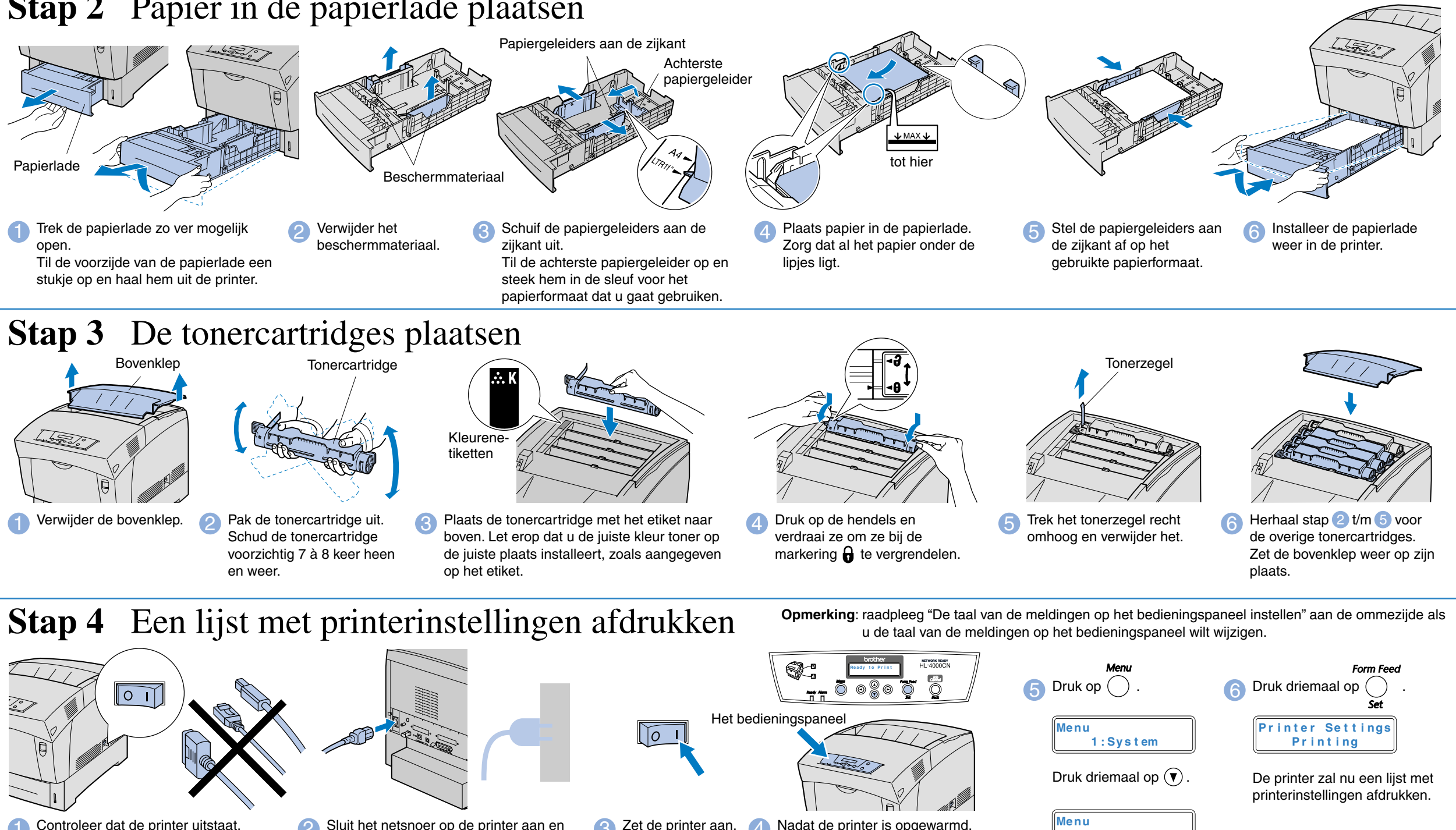

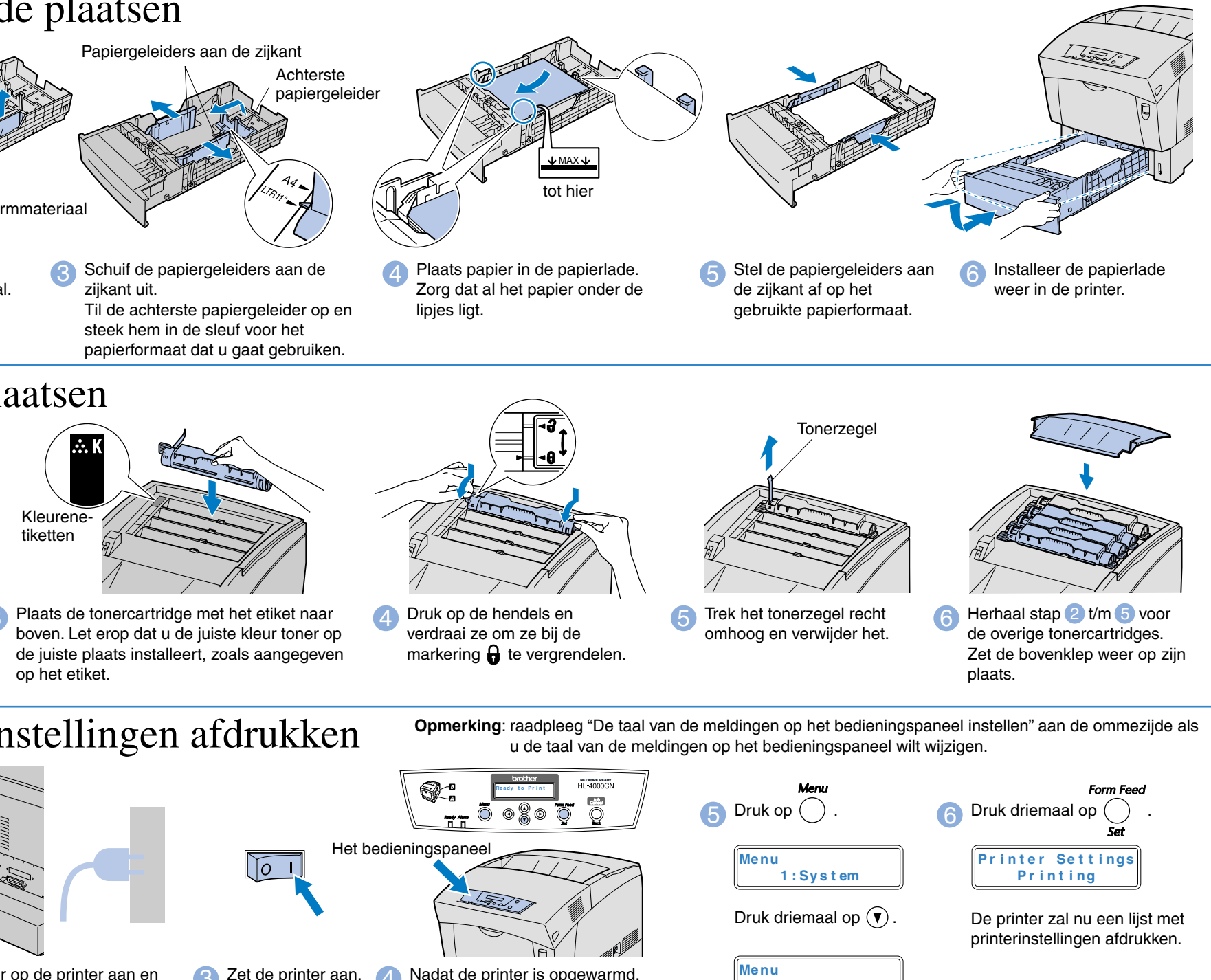

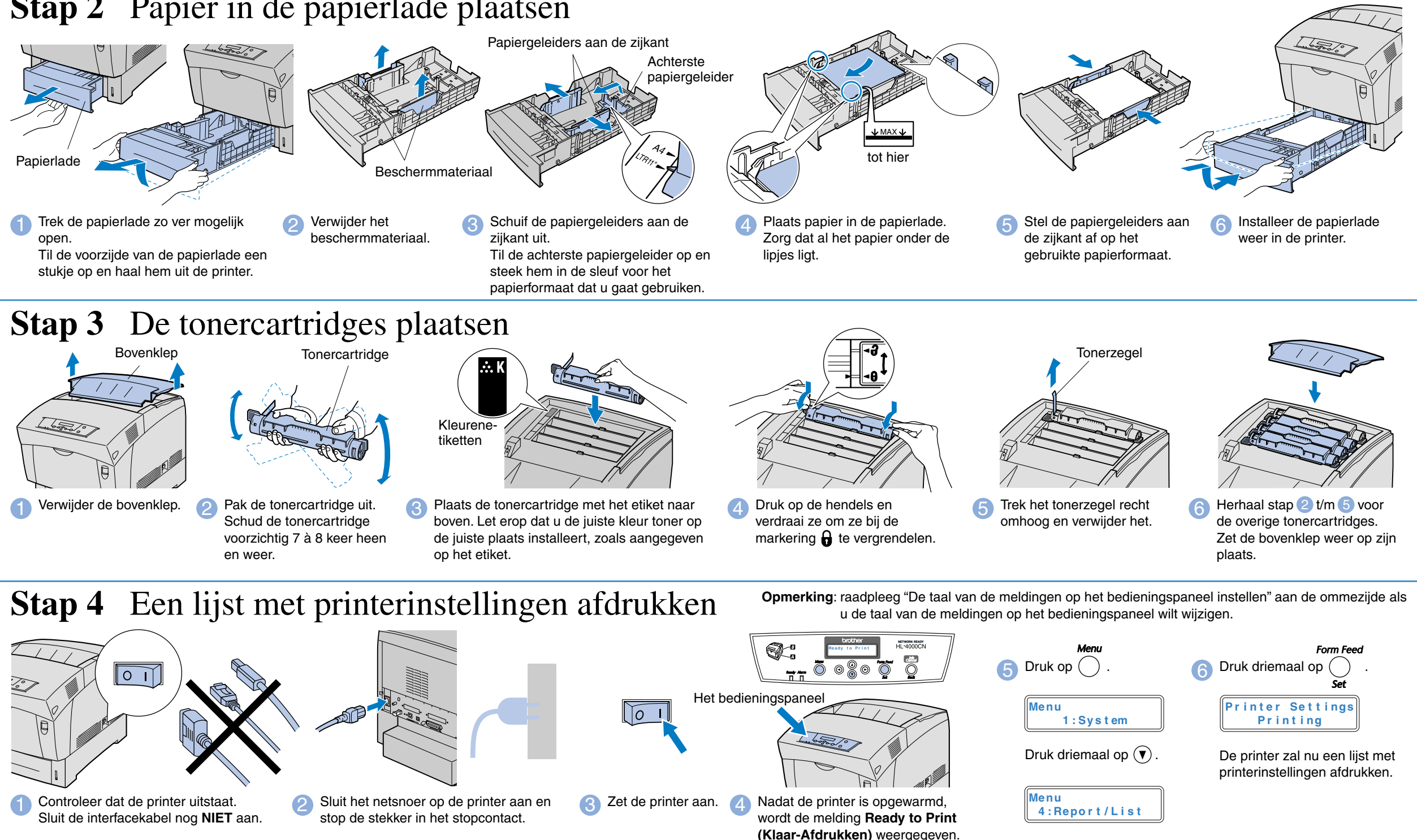

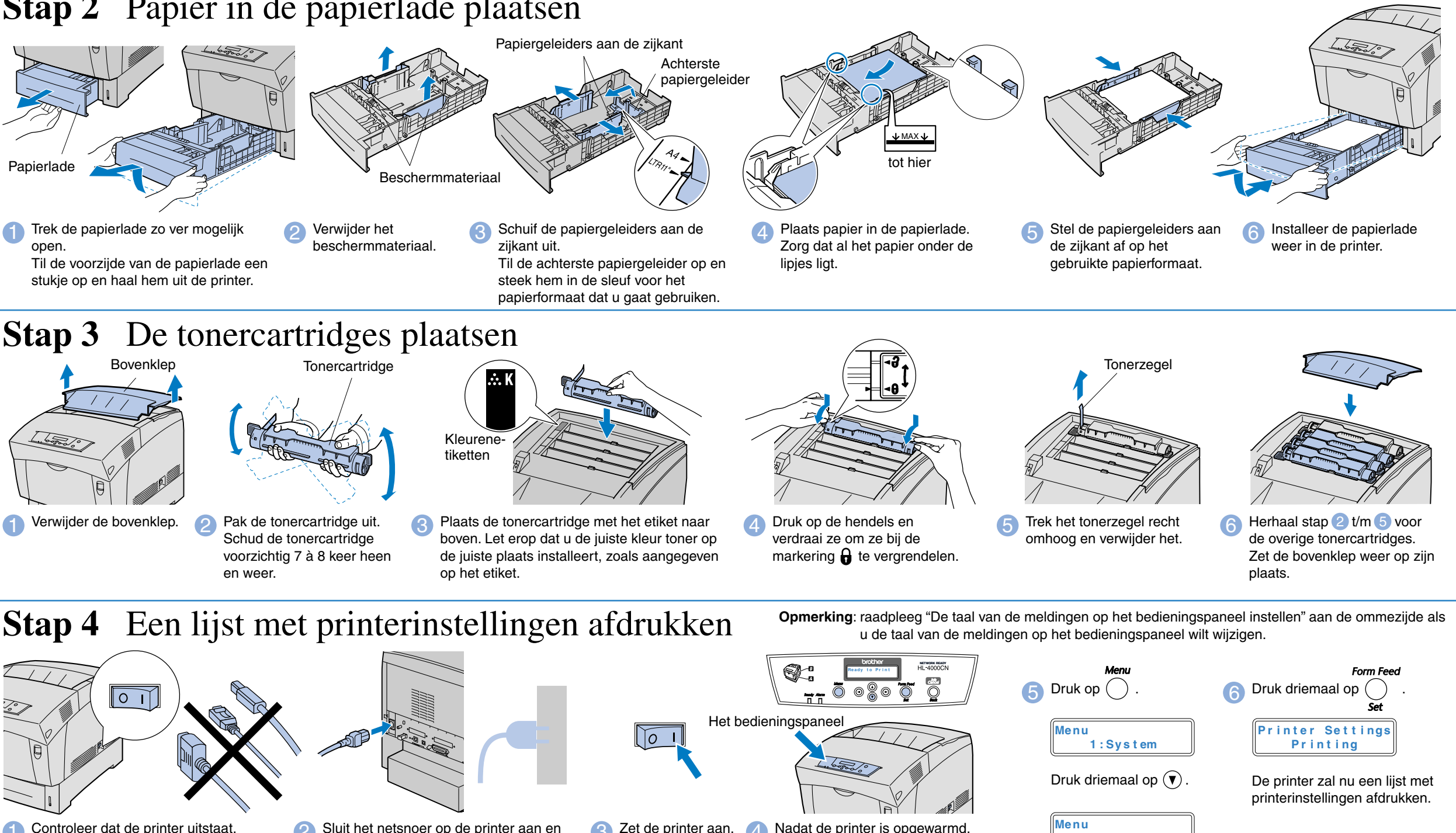

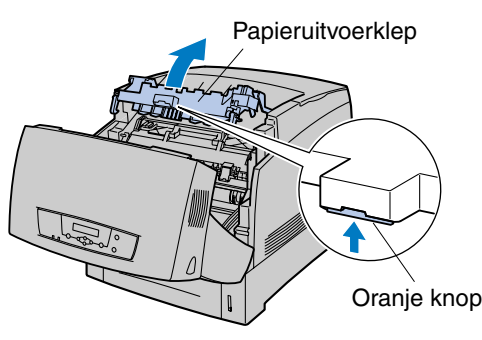

Macintosh®

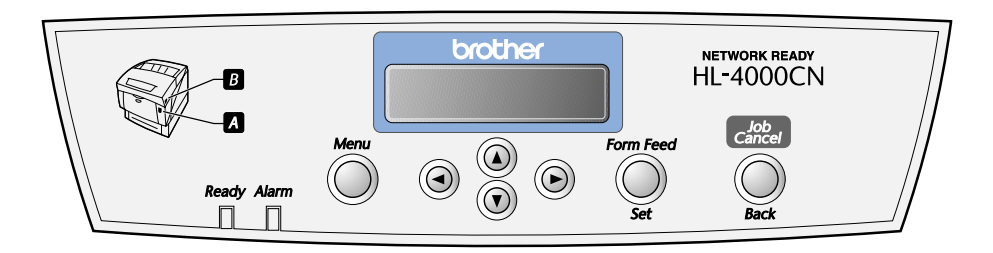

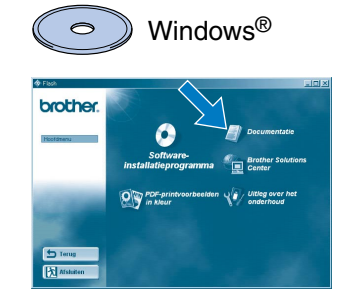

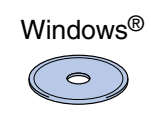

## Het configuratiehulpprogramma BRAdmin Professional installeren

# **Installatiehandleiding voor netwerken**

Als u de printer op een netwerk wilt aansluiten, raden wij u aan om eerst contact met uw systeembeheerder op te nemen.

Als u een beheerder bent, dient u de netwerkingstellingen aan de hand van de volgende instructies te configureren.

■ Het standaardwachtwoord voor de afdrukserver is 'access'. U kunt BRAdmin Professional of een webbrowser gebruiken om dit wachtwoord te veranderen.

Raadpleeg de netwerkhandleiding op de cd-rom voor informatie over het configureren van de afdrukserver.

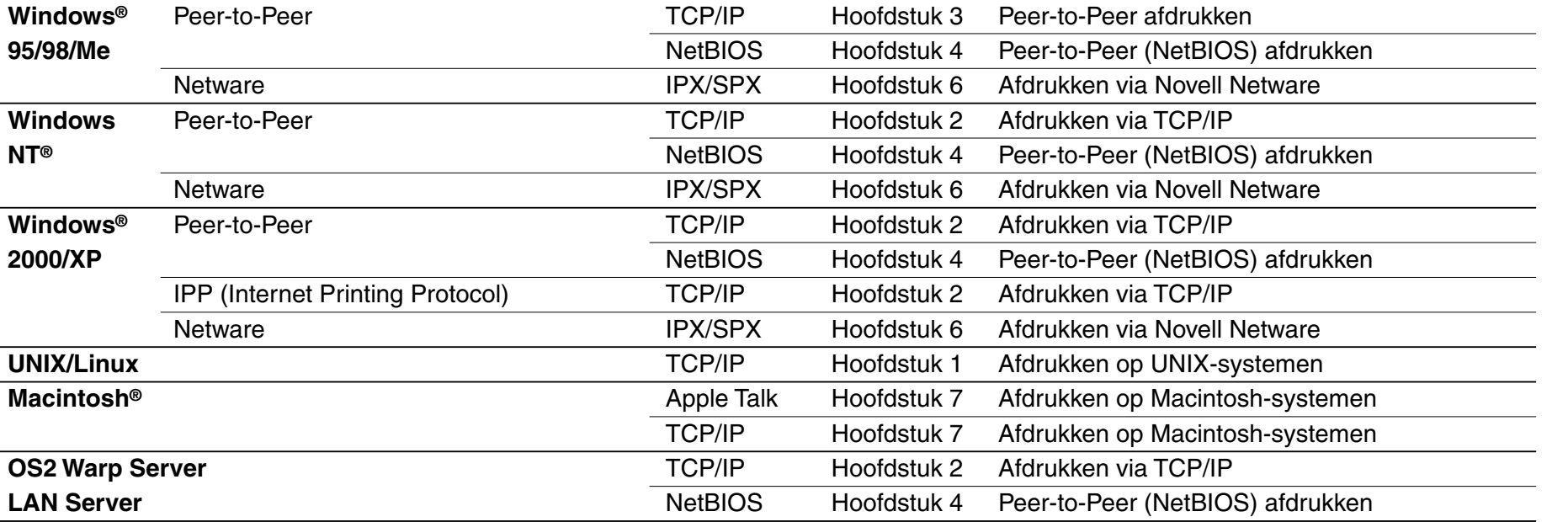

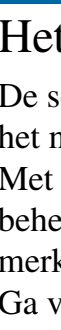

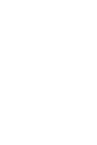

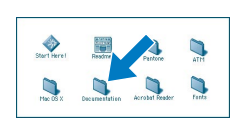

De software BRAdmin Professional is ontworpen voor het beheren van uw Brother-apparatuur die op het netwerk is aangesloten.

Met BRAdmin Professional kunt u bijvoorbeeld Brother's netwerkprinters en MFC's voor netwerken beheren. BRAdmin Professional kan tevens worden gebruikt voor het beheren van apparaten van andere merken, mits deze producten SNMP (Simple Network Management Protocol) ondersteunen. Ga voor nadere informatie over het hulpprogramma BRAdmin Professional naar http://solutions.brother.com

## Netwerkhandleiding - Overzicht van hoofdstukken

1 Plaats de cd-rom in het cd-romspeler. Het eerste scherm wordt automatisch geopend. Volg de instructies op uw scherm.

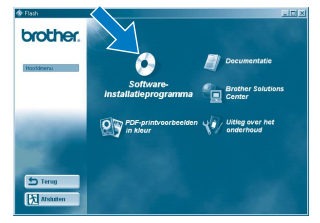

2 Klik in het scherm met het hoofdmenu op het pictogram van het softwareinstallatieprogramma.

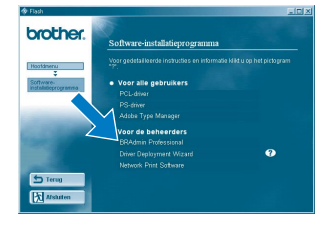

3 Klik op "BRAdmin Professional". Volg de instructies op uw scherm.

## Voor de beheerder (alleen bij gebruik van Windows®)

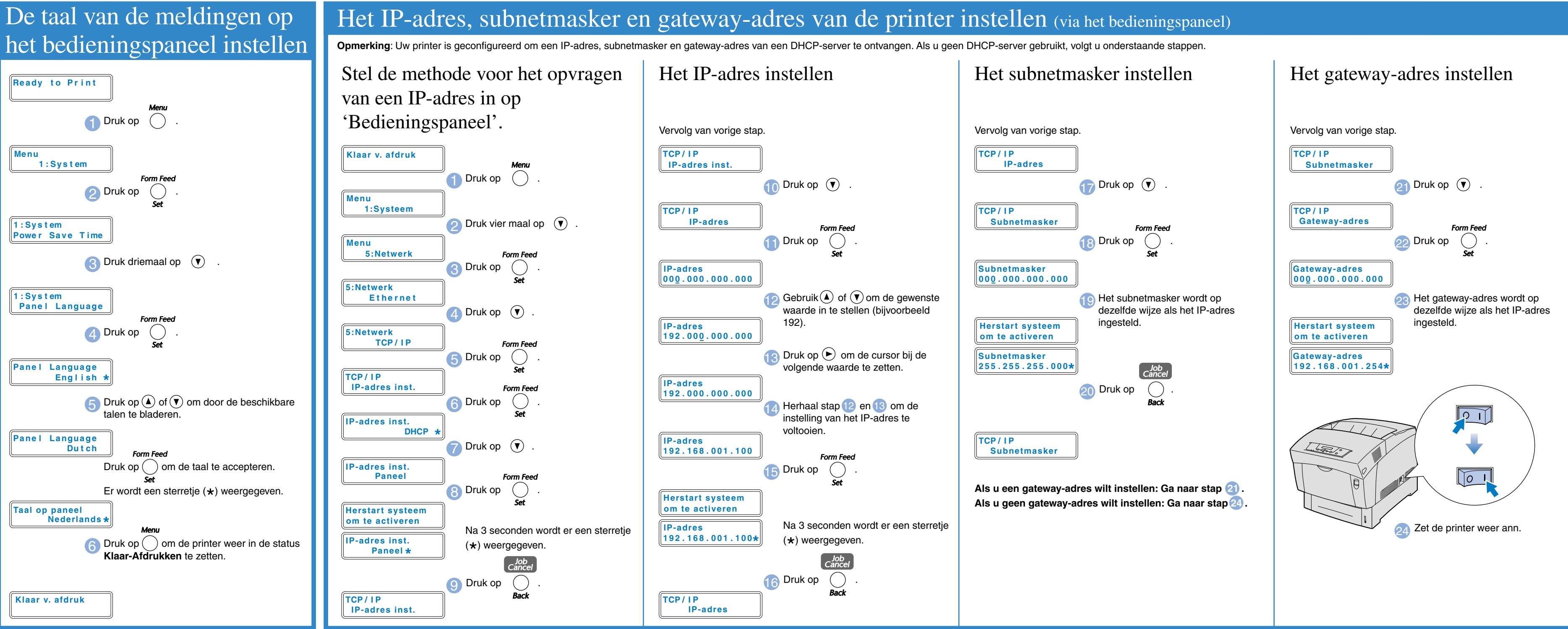